## FOREST TENURES BRANCH

# **Cutting Permit Amendment Application Submissions**

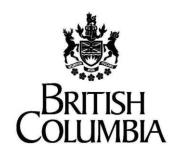

Ministry of Forests, Lands and Natural Resource Operations and Rural Development

November 4, 2021 Version 1.0 This document contains material to assist with the administration of cutting permits and road tenures associated with *agreements* entered into under the *Forest Act*. This document contains both a summary of the legal requirements and advice/suggestions from the non-legal realm. The latter are not legal requirements that you must follow, nor are they government policy.

#### Warranty

While every effort has been made to ensure the accuracy of the information herein, no warranties of any kind are made as to the precision or longevity of the contents. Readers are advised to refer to the wording of the legislation and regulations themselves and obtain legal advice from their own sources.

This information is provided as a public service by the Ministry of Forests and Range. This document and all the information it contains are provided "as is" without warranty of any kind, whether express or implied. All implied warranties, including, without limitation, implied warranties of merchantability, fitness for a purpose, and non-infringement, are hereby expressly disclaimed.

#### **Limitation of Liabilities**

Under no circumstances will the Government of British Columbia be liable to any person or business entity for any direct, indirect, special, incidental, consequential, or other damages based on any use of this information or any other document or material to which this document is linked, including, without limitation, any lost profits, business interruption, or loss of programs or information, even if the Government of British Columbia has been specifically advised of the possibility of such damages.

#### Copyright © 2007-2018, Province of British Columbia

The following policy governs the use of this document and all supporting print, audio and visual files.

#### All rights reserved

This material is owned by the Government of British Columbia and protected by copyright law. It may not be reproduced or redistributed without the prior written permission of the Province of British Columbia.

For requests relating to the reproduction of provincial legislation, permission is subject to the conditions outlined at www.gov.bc.ca/com/copy/guide.htm.

#### Permission

To request permission to reproduce all or part of the material in this document, please complete the Copyright Permission Request form at www.gov.bc.ca/com/copy/req/.

#### **Copyright Questions or Concerns?**

For more information, please contact the Intellectual Property Program by: e-mail: ipp@mail.qp.gov.bc.ca; or fax: (250) 356-0846.

## **Table of Contents**

| 1. | Introduction                                                            | 1  |
|----|-------------------------------------------------------------------------|----|
| 2. | Logging into NROS                                                       | 1  |
| 3. | The NROS Dashboard                                                      |    |
| 4. | SmartForm Elements                                                      | 3  |
| 5. | Starting A New Application                                              | 4  |
| 6. | Step by Step Guides for Submitting Applications                         | 6  |
|    | 6.1. Standard Information for All Applications                          | 6  |
|    | 6.2. Cutting Permit Administrative Amendment                            | 6  |
|    | 6.3. Cutting Permit Postponement                                        | 7  |
|    | 6.4. Cutting Permit Postponement Recindment                             | 7  |
|    | 6.5. Cutting Permit Extention                                           | 8  |
|    | 6.6. Cutting Permit Surrender                                           | 8  |
|    | 6.7. Submitting a Professional Declaration                              | 9  |
|    | 6.8. Reviewing Application, Resolving Errors and Submitting Application | 10 |
| 7. | Glossary                                                                | 11 |
| 8. | Appendix 1 - Quick Links                                                | 11 |

## 1. Introduction

The Natural Resource Online Services system (NROS) is a web portal that allows licensees to submit certain applications online.

The portal contains Smartforms, which are dynamic forms that add the appropriate field of information required to complete the submission.

This user guide will provide an overview of the application process for Cutting Permit Amendments and the Professional Declaration.

## 2. Logging into NROS

On the <u>Natural Resource (NR)</u>
 <u>Online Services</u> website, click the **Log In** button.

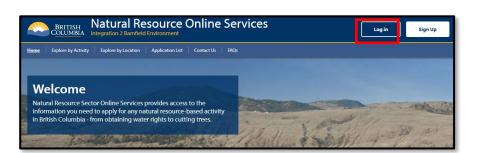

2. Under the Forestry Applications section, click **Log In**.

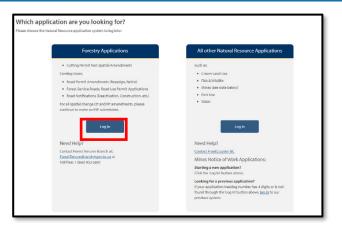

- Sign in with your BCeID and password.
- 4. Click **Continue** and you will be taken to your dashboard.

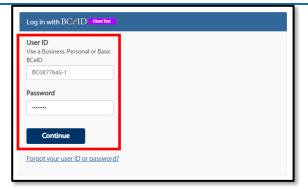

## 3. The NROS Dashboard

The Dashboard is your home screen for your NROS account.

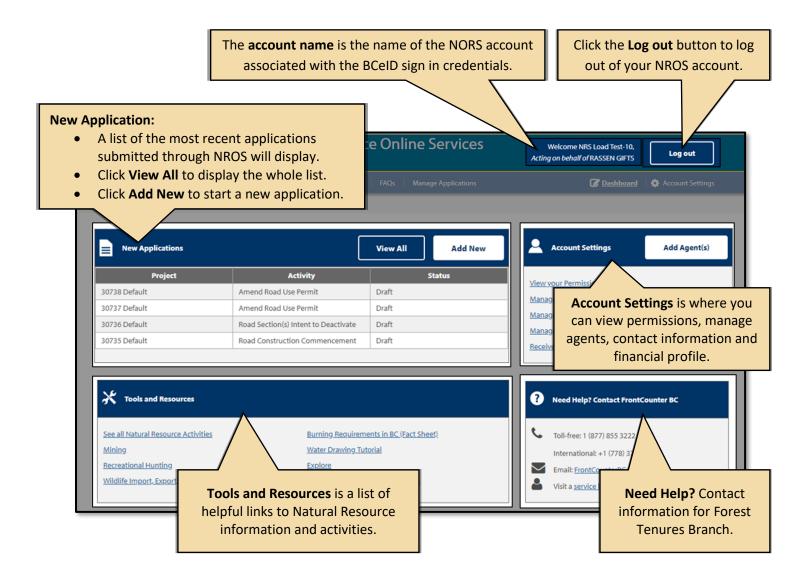

## 4. SmartForm Elements

The SmartForms on NROS have the following standard elements on each application.

Note: Any fields with an Asterix (\*) are mandatory and must be completed.

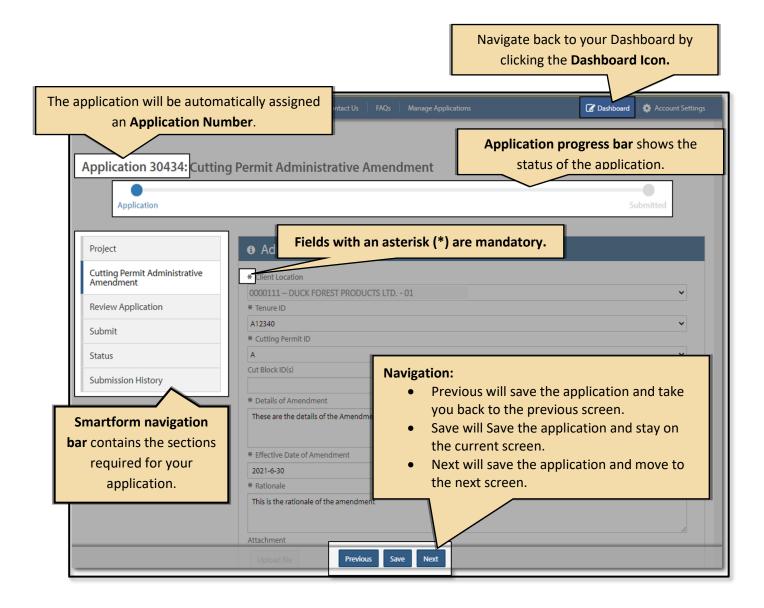

## 5. Starting A New Application

1. From your **Dashboard**, click on the **Add New** button.

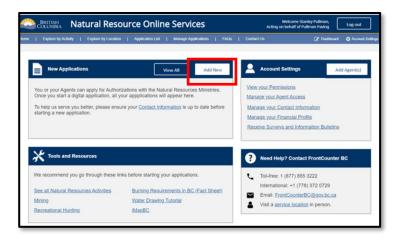

- Every time you start a new application, you will need to review the **Privacy Notice** and then click **I agree.**
- 3. Click Continue.

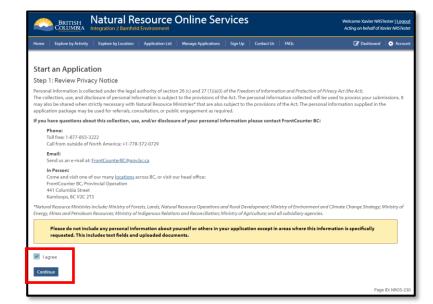

- On the Select an Activity screen, scroll down to Cutting Permit Amendments.
- 5. Click the **Plus** sign to expand the selection.
- 6. Select the **application** you require.

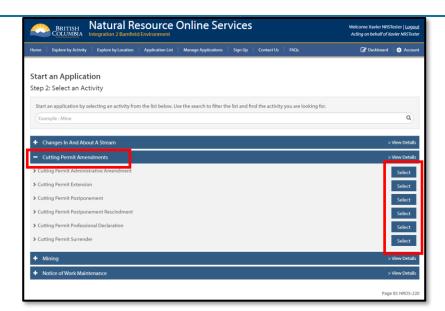

- 7. On the **Project** screen, enter the **Project Name** if desired.
- 8. You must enter a **contact Email** to receive notifications.
- 9. Click **Next**.

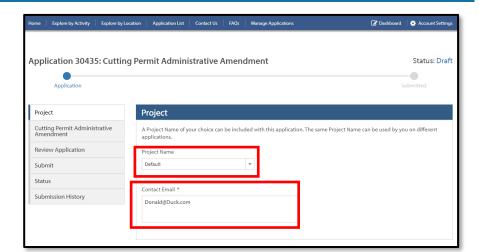

NROS will then take you to the Smartform for the application you have selected.

## 6. Step by Step Guides for Submitting Applications

## 6.1. Standard Information for All Applications

The following are standard fields for all applications.

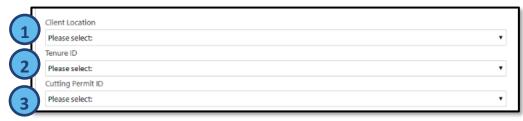

- 1. Select the required **Client Location** from the dropdown.
  - When you select the Client Location, all associated Tenure IDs will appear in the Tenure ID drop down.
- 2. Select the **Tenure ID** required.
  - When you select the Tenure ID, all associated **Cutting Permits** will appear in the Cutting Permit ID drop down.
- 3. Select the **Cutting Permit ID** required.

The information required on the forms from this point on will vary depending on the application you choose.

## 6.2. Cutting Permit Administrative Amendment

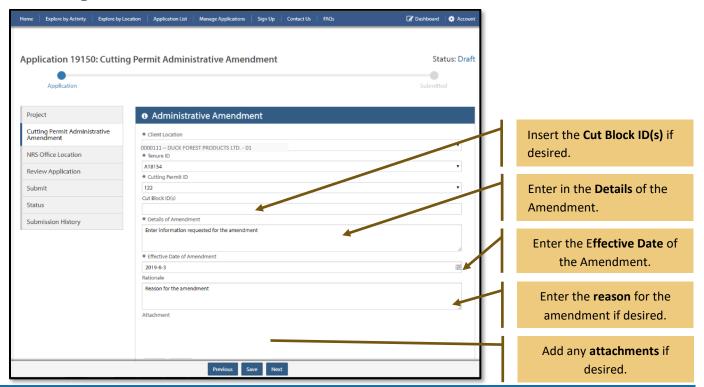

## **6.3. Cutting Permit Postponement**

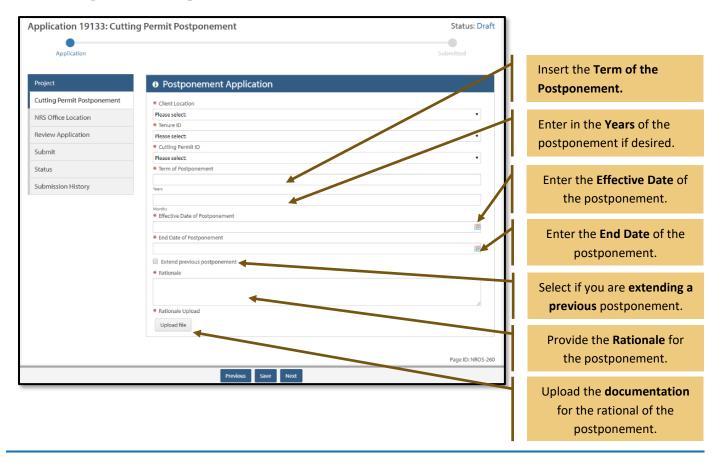

## 6.4. Cutting Permit Postponement Recindment

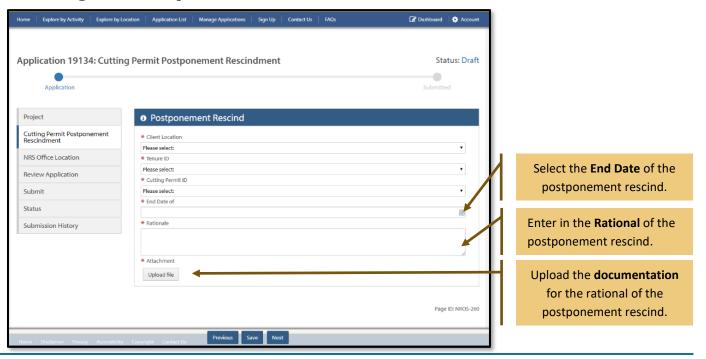

## **6.5. Cutting Permit Extention**

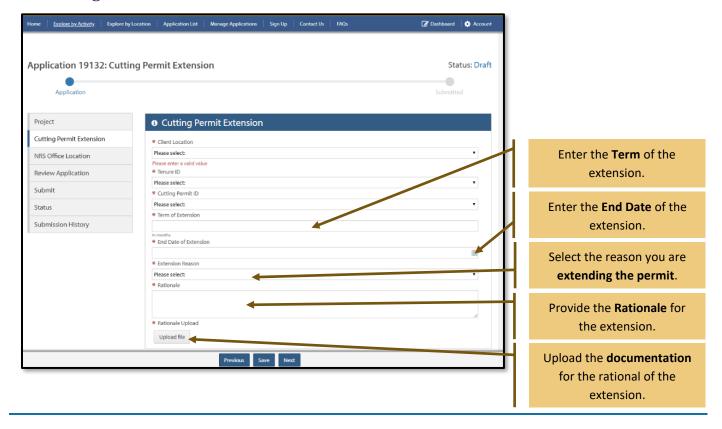

## 6.6. Cutting Permit Surrender

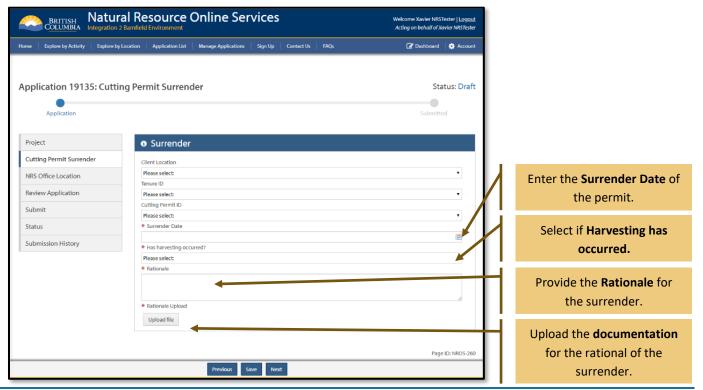

## 6.7. Submitting a Professional Declaration

Follow the instructions below to submit a Professional Declaration.

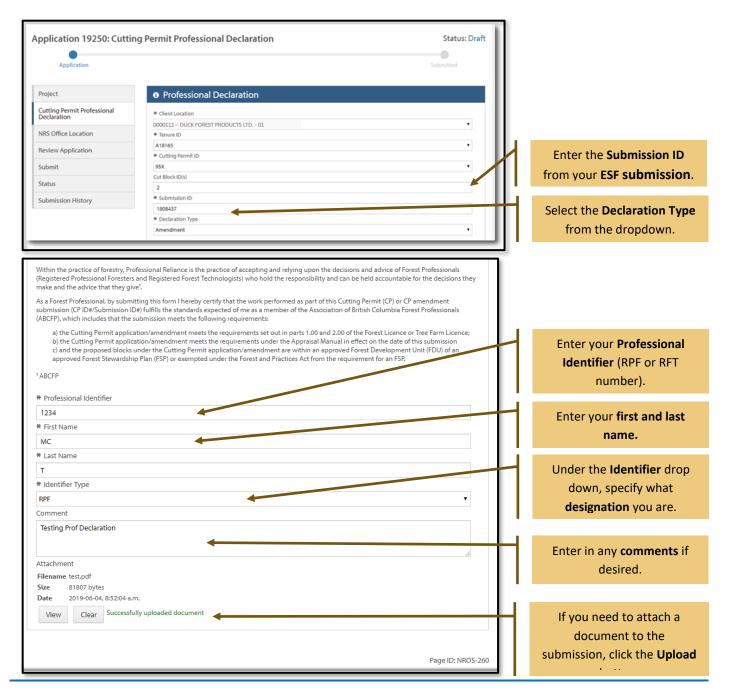

Once you have entered all of the required information for the application you have selected, click the **Next** button to move to the **Review Application** section. NROS will automatically review the application for errors.

## 6.8. Reviewing Application, Resolving Errors and Submitting Application

If there are any errors in the application, the **Review Application** screen will show the location of the error.

There will also be a red bar beside the section with the error.

 Click the Go to Section to return to the area and correct the error.

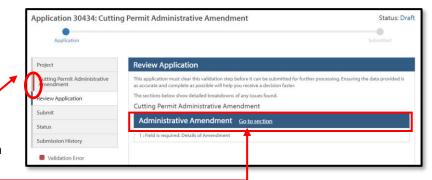

- 2. The section will show with the error highlighted in red at the top.
- 3. Correct the error then click **Next** to submit the application again.

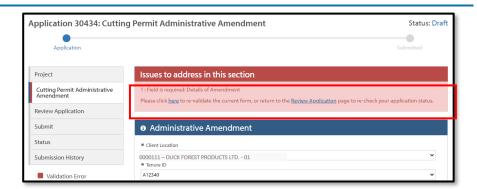

 If there are no errors (or all errors have been corrected) click the Submit link on the Review Application screen.

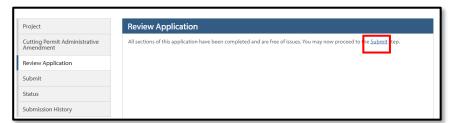

- 5. On the **Submit** page, click the **Confirmation** check box.
- 6. Click Submit Application.

Project

Cutting Permit Administrative Amendment

Review Application

Submit

Submit

Submit

Submit

Submit

Submit

Submit

Submit

Submit

Submit

Submit

Submit

Submit

Submit

Submit

Submit

Submit

Submit

Submit

Submit

Submit

Submit

Submit

Submit

Submit

Submit

Submit

Submit

Submit

Submit

Submit

Submit

Submit

Submit

Submit

Submit

Submit

Submit

Submit

Submit

Submit

Submit

Submit

Submit

Submit

Submit

Submit

Submit

Submit

Submit

Submit

Submit

Submit

Submit

Submit

Submit

Submit

Submit

Submit

Submit

Submit

Submit

Submit

Submit

Submit

Submit

Submit

Submit

Submit

Submit

Submit

Submit

Submit

Submit

Submit

Submit

Submit

Submit

Submit

Submit

Submit

Submit

Submit

Submit

Submit

Submit

Submit

Submit

Submit

Submit

Submit

Submit

Submit

Submit

Submit

Submit

Submit

Submit

Submit

Submit

Submit

Submit

Submit

Submit

Submit

Submit

Submit

Submit

Submit

Submit

Submit

Submit

Submit

Submit

Submit

Submit

Submit

Submit

Submit

Submit

Submit

Submit

Submit

Submit

Submit

Submit

Submit

Submit

Submit

Submit

Submit

Submit

Submit

Submit

Submit

Submit

Submit

Submit

Submit

Submit

Submit

Submit

Submit

Submit

Submit

Submit

Submit

Submit

Submit

Submit

Submit

Submit

Submit

Submit

Submit

Submit

Submit

Submit

Submit

Submit

Submit

Submit

Submit

Submit

Submit

Submit

Submit

Submit

Submit

Submit

Submit

Submit

Submit

Submit

Submit

Submit

Submit

Submit

Submit

Submit

Submit

Submit

Submit

Submit

Submit

Submit

Submit

Submit

Submit

Submit

Submit

Submit

Submit

Submit

Submit

Submit

Submit

Submit

Submit

Submit

Submit

Submit

Submit

Submit

Submit

Submit

Submit

Submit

Submit

Submit

Submit

Submit

Submit

Submit

Submit

Submit

Submit

Submit

Submit

Submit

Submit

Submit

Submit

Submit

Submit

Submit

Submit

Submit

Submit

Submit

Submit

Submit

Submit

Submit

Submit

Submit

Submit

Submit

Submit

Submit

Submit

Submit

Submit

Submit

Submit

Submit

Submit

The status bar at the top will show the application as **Submitted**.

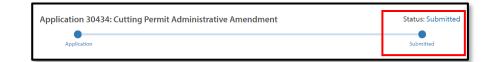

## 7. Glossary

- BCeID
  - An online account that provides secure electronic access to participating online government services. . A BCeID consists of creating a username and password and allows you to save your application, reopen it and check the status of your application online.
- Natural Resource Online Services (NR Online Services)
  - A portal that allows clients to access natural resource sector data, business forms and applications for multiple business areas.
- Sign Up
  - o Refers to the process a client goes through to sign up with NR Online Services.
- Smartform
  - Online forms a client or their representative must complete to submit an application for a natural resource activity.

## 8. Appendix 1 - Quick Links

| Details                       | Links                                                               |
|-------------------------------|---------------------------------------------------------------------|
| Natural Resource Online       | https://portal.nrs.gov.bc.ca/web/client/home                        |
| Services (NR Online Services) |                                                                     |
| BCeID Registration            | https://www.bceid.ca/                                               |
| Business BCeID Account and    | https://www.bceid.ca/files/public/AccountProfileManagementGuide.pdf |
| Profiles Management Guide     |                                                                     |
| OneStop                       | https://OneStop.gov.bc.ca/                                          |
| BCeID Point of Service        | https://www.bceid.ca/register/POS/default.aspx                      |
| locations                     |                                                                     |
|                               |                                                                     |